The Commonwealth of Kentucky

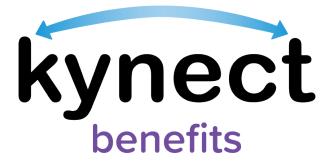

# Quick Reference Guide Scheduling Appointments

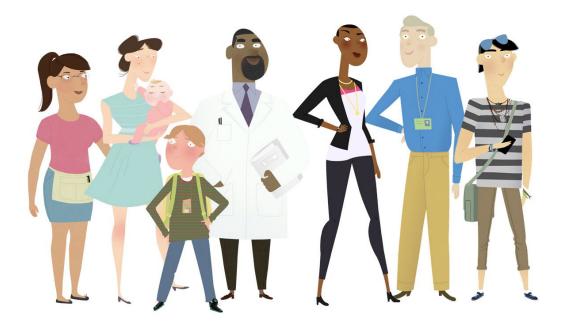

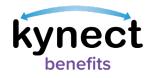

This Quick Reference Guide is designed to help kynect benefits users complete the necessary steps to schedule an appointment in kynect benefits.

## **Table of Contents**

| Scheduling an Appointment                                                                                          |    |
|----------------------------------------------------------------------------------------------------|----|
| Steps to Schedule an Appointment                                                                                   |    |
| Steps to Join a Scheduled Video Appointment in Microsoft Teams                                                     | 17 |
| Steps for Additional kynect benefits Users to Schedule an Appointment for Re<br>in the kynect benefit System       |    |
| Steps for Additional kynect benefits Users to Schedule an Appointment for Re<br>Found in the kynect benefit System |    |

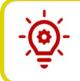

**Please Note**: Residents who still need help after referencing this Quick Reference Guide may call **855-4kynect** (1-855-459-6328) for additional assistance.

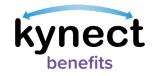

#### Scheduling an Appointment

Appointments may be scheduled through kynect benefits. Appointments are scheduled from the **Appointments** tab on the **Resident Dashboard**. Clicking the **Appointments** tab opens the **Appointment Summary** screen where appointments may be viewed, scheduled, and managed. The kynect benefits users with access to schedule appointments include:

- Residents
- kynectors
- Agents
- Authorized Representatives

A link to schedule appointments is also available in the *I want to...* section at the bottom of the **Home Dashboard**. These links are available for additional kynect benefits users such as kynectors, Agents, and Authorized Representatives. Additional kynect benefits users use these links to schedule appointments for Residents not in the kynect benefits system.

Lastly, Residents can also schedule an appointment at the end of Food Assistance, Cash Assistance, and Child Care Assistance applications. Follow the steps below to schedule an appointment in kynect benefits.

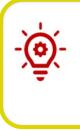

**Please Note**: The **Member Details** and **Reasons for Scheduling this Appointment** screens are not included in the appointment scheduling flow for appointments scheduled at the end of select applications. The **Schedule Later** button is available in this scheduling flow and kynect benefits Users can leave this appointment scheduling flow at any time by clicking on the **Schedule Later** button.

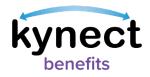

#### Steps to Schedule an Appointment

1. Click on the **Appointments** tab from the **Resident Dashboard's** left navigation panel.

|     |                   | kynect Dash                                                     | board Programs ~ Get Local Help Child Care | e Provider Search Help & FAQs | YASHVI 🔗                                                                                               |
|-----|-------------------|-----------------------------------------------------------------|--------------------------------------------|-------------------------------|----------------------------------------------------------------------------------------------------|
|     |                   |                                                                 |                                            |                               | Languages: English (English) 🗸                                                                         |
|     | Overview          | Welcome, NJUAAAR                                                | DKIOPAAAUSJ                                |                               |                                                                                                    |
|     | Benefits          |                                                                 |                                            |                               |                                                                                                    |
|     | Health Plans      | My Internet                                                     |                                            | Add Other Benefits p          | pply for other benefits or assistance<br>rovided by kynect for which your<br>ousehold may be eligible. |
|     | Documents         |                                                                 | erest starting to an a                     |                               | 35 1235                                                                                                |
|     | Claims & Payments | View details on your benefits application, cases, and benefits. |                                            |                               | View yo                                                                                                |
|     | Hearings          | Benofits →                                                      |                                            |                               | (M                                                                                                    |
| (1) | Appointments      | Case#:100088782 • Active                                        |                                            |                               |                                                                                                    |
|     |                   | Approved                                                        | Pending Interview                          | Pending                       | Verification                                                                                           |
|     |                   |                                                                 |                                            |                               | 0                                                                                                    |
|     |                   |                                                                 |                                            |                               | D                                                                                                    |
|     |                   | View your current health care plans and shop for MCO plans.     |                                            |                               | Manage                                                                                                 |

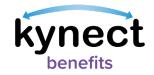

2. The **Appointment Summary** screen displays the **Schedule Appointment** button and the **Upcoming Appointments** and **Past/Cancelled Appointments** tabs. These tabs display information for upcoming and past or cancelled appointments. Click **Schedule Appointment**.

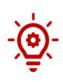

**Please Note**: The **Reschedule Appointment** and **Cancel Appointment** links appear under the **Upcoming Appointments** tab to manage appointments. If the **Appointment Channel** is **Video**, a **Join Meeting** link appears under **Conference Link** instead of an address under **Office Location**.

**Please Note**: Residents <u>not</u> active in the kynect benefits system cannot have video appointments scheduled for them or scheduled on their behalf by additional kynect benefits users.

|                         |                 | upcoming and p                                         | oast appointments.                                              |           |
|-------------------------|-----------------|--------------------------------------------------------|-----------------------------------------------------------------|-----------|
| Sched                   |                 |                                                        |                                                                 |           |
|                         | ule Appoint     | tment (2)                                              |                                                                 |           |
|                         |                 |                                                        |                                                                 |           |
| Up                      | coming Appoin   | tments                                                 | Past/Cancelled App                                              | ointments |
|                         |                 |                                                        |                                                                 |           |
| Intake - S              | NAP (Food Assis | tance), Child Care                                     | Assistance                                                      | $\odot$   |
| Intake - S<br>Jane Doe, | NAP (Food Assis | tance), Child Care                                     | Assistance                                                      | $\odot$   |
|                         | NAP (Food Assis | tance), Child Care<br>Appointment Channel<br>In-Person | Office Location<br>24442 George Way<br>Kontucky City, KY -40601 | $\odot$   |

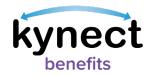

- 3. Select the radio button of the applicable case if the Resident has multiple active cases.
- 4. Click **Continue**.

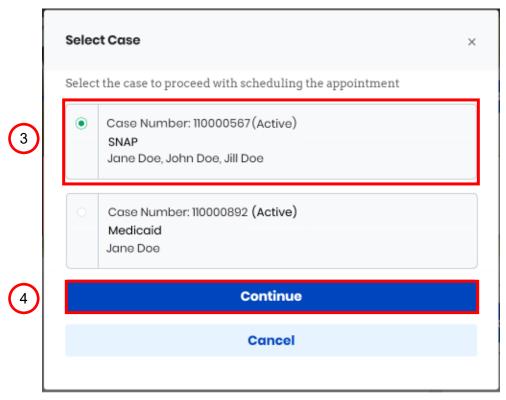

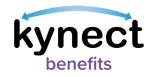

- 5. Select the Resident's name from the **Member** drop-down. Once selected, the Resident's information is prepopulated, including the **First Name**, **Last Name**, **Email**, **Primary Phone Number**, and **Address**.
- 6. Update the **Email**, **Primary Phone Number**, and **Preferred Contact Method**, as needed.
- 7. Click Next.

| Appointment Summary                                                                                                 |                                                                                              |
|----------------------------------------------------------------------------------------------------|----------------------------------------------------------------------------------------------|
| Schedule Appointment                                                                                                |                                                                                              |
| Step 1 of 6                                                                                                    |                                                                                              |
| Member Details                                                                                                    |                                                                                              |
| Member                                                                                                    |                                                                                              |
| SAMPLE CLIENT                                                                                                    |                                                                                              |
| First Name                                                                                                    | ML                                                                                           |
| SAMPLE                                                                                                    |                                                                                              |
| Last Name                                                                                                    | Suffix                                                                                       |
| CLIENT                                                                                                    | Select                                                                                       |
| Email                                                                                                    | Primary Phone Number                                                                         |
| sampleclient@gmail.com                                                                                              | m-m-m                                                                                        |
| Address                                                                                                    | Address Line 2                                                                               |
| 10 MAIN STREET, LOUISVILLE, KY 00000                                                                                |                                                                                              |
| If you would like to update your address, please report a change to your case.                                      |                                                                                              |
| Select your preferred contact method for appointments                                                               | Click here if you would like to receive text message notifications                           |
| Mail                                                                                                    | too. Please note that this option is only for Medicaid and Qualifie<br>Health Plan programs. |
| Choose to receive your notices and notifications electronically to get on time information<br>environmental impact. | on via SMS/Email and through the message center on kynect benefits and reduce                |
| Back                                                                                                    | Next                                                                                         |
|                                                                                                    | HOAL                                                                                         |

**Please Note**: The **Email** field is mandatory if **Electronic – Email only** is selected for Step 6. The **Phone Number** and **Email Address** fields are mandatory if **Electronic – Email and Text Message** is selected for Step 6.

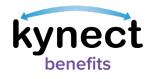

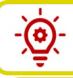

**Please Note**: This screen is not available if scheduling an appointment at the end of the benefits application.

**Please Note**: If **Mail** is selected from the **Select your preferred contact method for appointments** drop-down, the Resident has entered a **Primary Phone Number**, and the Resident's case has Medicaid or a Qualified Health Program (QHP), the **Click here if you would like to receive text message notifications too. Please note that this option is only for Medicaid and Qualified Health Plan programs** checkbox displays allowing the Resident to opt-in to receive text message notifications along with their mail notifications.

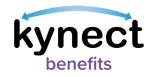

- 8. Click the reason(s) for scheduling the appointment. When selecting an appointment, please note that:
  - SNAP Employment and Training (E&T) Assessment and E&T Program

     General Appointment may only be selected if the Resident is approved for
     SNAP E&T.
  - The SNAP E&T appointments <u>may not</u> be selected along with the **Apply for Benefits** or **Renew Benefits** appointments.
  - The **Renew Benefits** appointment is not displayed if there are no programs up for renewal.
- 9. Select the applicable appointment sub-type under the appointment reasons after selecting a reason for scheduling the appointment.
- 10. Click Next.

| ~             | Apply for Bonefits<br>Apply for benefits such as health, food, household expenses, and childcare assistance                                             |
|---------------|----------------------------------------------------------------------------------------------------|
| Se            | elect applicable Appointment Sub-Type(s)                                                                                                    |
|               | SNAP (Food Assistance)                                                                                                    |
|               | Child Care Assistance                                                                                                    |
|               | KTAP (Cash Assistance)                                                                                                    |
|               | Medicaid/KCHIP/Qualified Health Plan with payment assistance (APTC)                                                                                     |
| ~             | Renew Benefits<br>Renew benefits you are already receiving                                                                                              |
| SNAP<br>Modic | (food Assistance)<br>(food Assistance)<br>cold(KCHP/Qualified Hoolth Plan With Payment Assistance (APTC)<br>ip Care                                     |
|               | SNAP E&T Assessment<br>Meet with an E&T Provider to complete your SNAP E&T Assessment                                                                   |
|               | SNAP E&T Program - General Appointment<br>Request a meeting with my E&T coach about transportation, follow-up, goals,or another E&T<br>related question |

**Please Note**: This screen is not available if scheduling an appointment at the end of the benefits application.

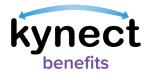

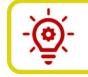

**Please Note**: Residents cannot schedule an appointment to apply for FAST from kynect benefits. If a Resident wants to apply for FAST, they should contact their local DCBS office to schedule an appointment.

- 11. The office card displays the **Appointment Location Hours**, **Address**, **Phone**, and **Distance** from the Resident's address to the office's address and allows Residents to select their preferred appointment location.
- 12. Click Next.

| Q 2700 MAGN                                                                                   | IOLIA SPRINGS DR,                                                                                                    | LEXINGTON, KY                                                   | Y, 40511                                                                                            |                                                                                                    |                                                 |
|-----------------------------------------------------------------------------------------------|----------------------------------------------------------------------------------------------------|-----------------------------------------------------------------|----------------------------------------------------------------------------------------------------|----------------------------------------------------------------------------------------------------|-------------------------------------------------|
| Perryville                                                                                    | au                                                                                                    | 45 mm                                                           | e Madisonvil                                                                                        | Tell City<br>wewburgh<br>Owegeboro                                                                                                    | Leitchfel<br>222 Googe Terms                    |
| Rocults<br>Support<br>Address<br>13776 Appian Way<br>Obamaville KY<br>49447<br>(111) 111–1111 | y DCBS Family<br>Monday : 9:00 AM-4:3<br>Tuesday : 9:00 AM-4<br>Wodnesday : 9:30 AM<br>Wodnesday : 9:30 AM<br>Thursday : 10:00 AM-4:30 | 24.25 miles<br>30 PM CT<br>30 PM CT<br>4:30 PM CT<br>4:30 PM CT | Madison Count<br>Support<br>Address<br>13776 Appian Way<br>Obemaville KY<br>40475<br>(859) 826-3112 | y DCBS Family<br>Monday : 9:00 AM-50<br>Tuesday : 9:00 AM-50<br>Wednesday : 9:00 AM-5<br>Friday : 9:00 AM-5:00                         | 00 PM EST<br>- 5:00 PM EST<br>00 PM EST         |
|                                                                                               | Select                                                                                                    |                                                                 |                                                                                                    | Select                                                                                                    |                                                 |
| Boyle County D<br>Support<br>Address<br>KY 40422                                              | Monday : 8:30 AM-5:3<br>Tuesday : 8:00 AM-4:4<br>Wednesday : 8:00 AM-4<br>Thursday : 8:00 AM-4<br>Friday : 8:00 AM-3:30                | 00 PM EST<br>1-4:00 PM EST<br>:00 PM EST                        | Casey County I<br>Support<br>Address<br>13278 Appien Way<br>Obernaville KY<br>42539<br>(m) m-m      | DCBS Family<br>Monday : 7:00 AM-5:0<br>Tuesday : 7:00 AM-5:0<br>Wednesday : 7:00 AM-5:<br>Friday : 7:00 AM-5:5<br>Friday : 7:00 AM-5:1 | 0 PM EST<br>-5:00 PM EST<br>00 PM EST<br>PM EST |
|                                                                                               | Select                                                                                                    |                                                                 |                                                                                                    | Select                                                                                                    |                                                 |

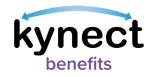

- 13. Click the calendar icon to search for and select a date from the **Search available timeslots from** field.
- 14. Click Next.

| Step 4 of 6                    |                                      |                                    |                      |          |      |  |
|--------------------------------|--------------------------------------|------------------------------------|----------------------|----------|------|--|
|                                | cintments from<br>cannot be schedule | <b>n:</b><br>ed for the same day c | or within the next : | 24 hours |      |  |
| Search available<br>mm/dd/yyyy | timeslots from:                      | 13                                 |                      |          |      |  |
| Back                           |                                      |                                    |                      |          | Next |  |

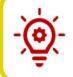

**Please Note**: The **Search Available timeslots from** field does not allow same day appointments or appointments in the next 24 hours.

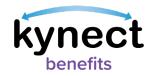

- 15. Select an available appointment timeslot. Click the **View More Slots** button under the last available appointment date listing to view more time slots.
- 16. Click Next.

| Select Timeslot                 |          |         |         | 1   |
|---------------------------------|----------|---------|---------|-----|
| Thursday, September 9           | th, 2021 |         |         |     |
| 8:00 AM                         | 9:30 AM  | 2:00 PM | 4:00 PM | (15 |
| Friday, September 10th          | n, 2021  |         |         |     |
| 9:30 AM                         |          |         |         |     |
| Monday, September 13<br>8:00 AM | 9:30 AM  |         |         |     |
| Tuesday, September 1<br>8:00 AM | 2:00 PM  |         |         |     |
| Wednesday, Septem               | ber 15th |         |         |     |
| 8:00 AM                         | 9:30 AM  | 3:00 PM |         |     |
|                                 |          |         |         |     |

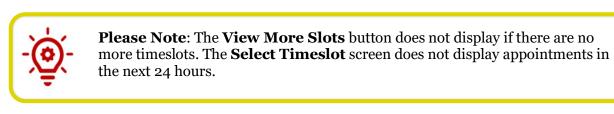

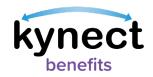

17. Select the **Preferred Channel** from the **Appointment Channel** list. **In-Person**, **Telephone**, and **Video** are options from which one may be selected.

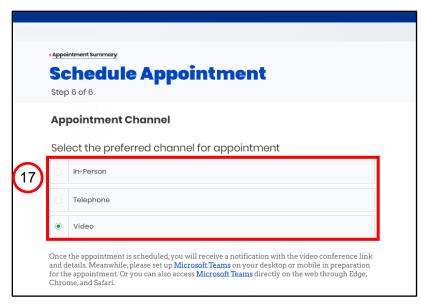

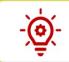

Please Note: Video Appointments may not be available for all DCBS Offices.

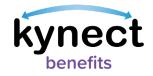

18. Select any applicable special accommodations from the Special Accommodations list if required by the Resident.

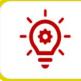

**Please Note**: The **Special Accommodations** list corresponds with each preferred channel for appointment.

19. Click Schedule Appointment.

|    | ect special accomodat |                      |   |
|----|-----------------------|----------------------|---|
|    | Unable to Read/Write  |                      |   |
| ~  | Interpreter Needed    |                      |   |
| Se | lect Language         |                      |   |
| E  | nglish                |                      | L |
|    | Signing For The Deaf  |                      |   |
|    | Visually Impaired     |                      |   |
|    | Wheelchair Access     |                      |   |
|    | Back                  | Schedule Appointment | 1 |
|    |                       |                      |   |

**Please Note**: Residents and additional kynect benefits users may set up <u>Microsoft Teams</u> on their desktop or mobile in preparation for the appointment. Once the Video Appointment is selected and confirmed, links are provided to download Teams to a desktop, laptop, or mobile device.

kynect benefits users may also click the Appointment link to access <u>Microsoft</u> <u>Teams</u> directly on the web through Edge, Chrome, or Safari.

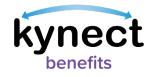

20. Click **Confirm Appointment** to finalize the appointment.

| Appointmer                                                                                            | nt Details                                                               |
|----------------------------------------------------------------------------------------------------|--------------------------------------------------------------------------|
| Jane Doe<br>Apply for Benefits - SNAP, CCAP<br>Thursday, September 9th, 2021<br>4:00 PM - 5:00 PM EST | <b>Video</b><br>Link will be available once the appointment is confirmed |
| Back                                                                                                  | 20 Confirm Appointment                                                   |

21. One the appointment is confirmed the **Appointment Successfully** Scheduled pop-up displays with the confirmed appointment details. If the **Appointment Channel** is **Video**, the link to join the video displays in the **Appointment Details**.

| Appoint                                                          | tment Successfully Scheduled                                                           | × |
|------------------------------------------------------------------|----------------------------------------------------------------------------------------|---|
|                                                                  | been successfully scheduled. You will rec<br>ment via your preferred notification type |   |
| Appointment Details                                              |                                                                                        |   |
| Jane Doe                                                         |                                                                                        |   |
| Apply for Benefits - SNAP, CCAP<br>Thursday, September 9th, 2021 | Video<br>Join Meeting                                                                  |   |

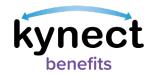

22. Residents receive an email or text notification based on the preferred contact method selected in kynect confirming the appointment. If the channel is **Video** a shortened **Video Conference** link to join the meeting is sent.

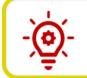

**Please Note**: If **Email** or **SMS** are chosen as the **Preferred Contact Method** a reminder Email or SMS is sent the day before with the shortened link to join the meeting.

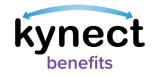

### Steps to Join a Scheduled Video Appointment in Microsoft Teams

- 1. Select the **Upcoming Appointments** tab on the Resident **Appointment Summary** screen.
- 2. In the **Appointment Details** section click **Join Meeting**.

| Δοι       | noin          | tmen   | ts                     |        |
|-----------|---------------|--------|------------------------|--------|
|           | -             |        | past appointments.     |        |
| Sched     | ule Appoint   | ment   |                        |        |
| 1)        |               |        |                        |        |
|           |               |        |                        |        |
| Upo       | coming Appoin | tments | Past/Cancelled Appoint | tments |
|           | coming Appoin |        | Past/Cancelled Appoint | tments |
|           |               |        | Past/Cancelled Appoint |        |
| Renewal - |               |        | Past/Cancelled Appoint |        |

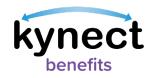

3. A new browser window pop-up asks how the Resident would like to join the meeting with the Microsoft Teams application. If the Teams app is installed on the device, the select **Open your Teams app**. Otherwise, select **Continue on this browser** to open the meeting.

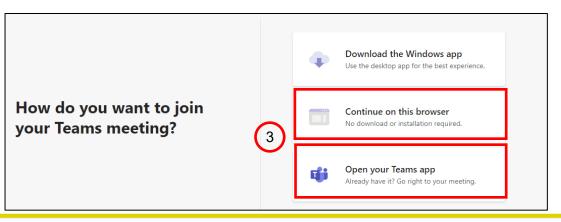

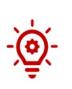

**Please Note:** For best results, use one of the following preferred web browsers: Google Chrome, Microsoft Edge, or Safari (version 11.6 and above). If using a non-preferred web browser (e.g. Firefox), it is recommended to use the Microsoft Teams App, which may be downloaded on the <u>Microsoft Teams</u> <u>website</u>. If not using a preferred browser, certain Microsoft Teams functionalities may not work as expected.

- 4. Enter your **Name** (First and Last) and check that the camera and microphone are toggled on.
- 5. Click **Join now**.

| Choose your video and a    | audio options                                           |                 |
|----------------------------|---------------------------------------------------------|-----------------|
|                            | Computer audio                                          | ۰               |
| Your camera is turned off  | PC Mic and Speakers                                     |                 |
| 4                          |                                                         |                 |
| 図 ② 🦉 Background filters 段 | <ul> <li>Room audio</li> <li>Don't use audio</li> </ul> |                 |
|                            |                                                         | Cancel Join now |
|                            |                                                         |                 |

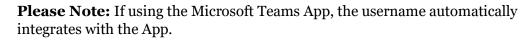

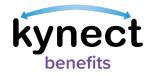

0

**Please Note:** Audio and video are turned off by default. The user may keep their audio/video on or off while waiting to join a meeting.

6. If waiting for the worker to join the meeting, the **When the meeting starts, we'll let people know you're waiting** or **Waiting for others to join** prompts may display.

| 6 When the meeting starts, we'll le | et people know you're waiting.              |
|-------------------------------------|---------------------------------------------|
|                                     | 🛒 Computer audio 🥥                          |
| Your camera is turned off           | PC Mic and Speakers $\stackrel{\sim}{\sim}$ |
|                                     |                                             |
| 🖎 🔘 🕫 Background filters 🕸          |                                             |
|                                     | Cancel Join now                             |

7. When the worker starts the meeting, use the menu option on the screen to turn on video and audio when ready. (See the chart below for additional functions.)

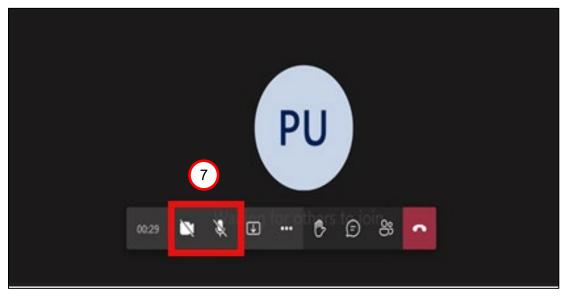

**Please Note:** The screen display may vary based on the device used (mobile, computer, or Microsoft Teams App).

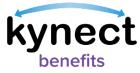

| lcon  | Description                                                                                                    |
|-------|----------------------------------------------------------------------------------------------------|
| Ž     | <b>Camera button</b> - Turns the webcam on and off.                                                                |
| ×     | Microphone button - Turns the microphone on and off.                                                               |
| ſ     | <b>Arrow in box icon</b> - Opens the Share Tray; Individuals may display their Desktop/Window (i.e., screenshare). |
| •••   | <b>3 dots button</b> - Lists additional options (e.g., meeting details, enter full screen, gallery view, etc.).    |
| Ē     | Talking bubble icon - Opens the chat bar.                                                                          |
| රී    | <b>People icon</b> - Displays list of attendees in the meeting.                                                    |
| C     | <b>Red box with phone icon</b> - Ends the meeting (do not click until the Worker confirms the meeting is over).    |
| -101- | <b>ase Note:</b> Meeting Control Bar icons are subject to change pending crosoft Updates to the Teams App.         |

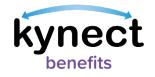

| Торіс                                   | Best Practice                                                                                                    |
|-----------------------------------------|----------------------------------------------------------------------------------------------------|
| Video feature enabled                   | • Residents are encouraged to have video on if technology permits.                                                                                                    |
| Screen Share/Chat                       | <ul> <li>Residents should not share their screen during Video<br/>Appointments.</li> <li>Personally Identifiable Information (PII) should <u>not</u> be<br/>shared by any party in the chat feature.</li> </ul>                                                                                                    |
| Audio/Technical<br>Issues for Residents | <ul> <li>Residents should anticipate a call to their designated phone number from DCBS Staff or SNAP E&amp;T Provider if audio issues cannot be resolved during the Video Appointment.</li> <li>Residents should inform DCBS Staff or additional kynect benefits users via the chat feature if audio issues cannot be resolved.</li> <li>Residents should call 855-4kynect (1-855-459-6328) if they have system functionality issues with joining Video Appointments.</li> </ul> |
| Appointment Time                        | <ul> <li>Residents should remain on the call for at least 10 minutes if the kynect benefits user is late to the appointment.</li> <li>After 10 minutes, Residents may visit kynect benefits to reschedule the missed appointment or call DCBS.</li> </ul>                                                                                                    |

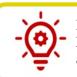

**Please Note**: Residents and additional kynect benefits users can reference the Microsoft Teams **Best Practices** table for any questions related to conducting an appointment.

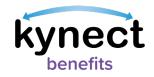

## Steps for Additional kynect benefits Users to Schedule an Appointment for Residents Found in the kynect benefit System

- 1. Search for the Resident from the **Search** feature on the **Home Dashboard**.
- 2. Enter the Resident's information into each field, such as the **First Name**, **Last Name**, **Case Number**, **Application Number**, **Social Security Number**, or **Date of Birth**.
- 3. Click Search.

|        | Search                            |                    |         |
|--------|-----------------------------------|--------------------|---------|
| $\sim$ | First Name                        | Last Name          |         |
|        | Case Number                       | Application Number |         |
|        | Social Security Number (9 digits) | Date of Birth      |         |
|        |                                   | mm/dd/yyyy         | <b></b> |

- 4. If they appear in the system click on the Resident's name to be taken to their **Resident Dashboard**.
- 5. Click on the **Appointments** tab in the left navigation panel.

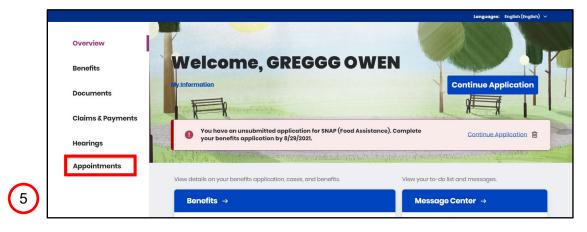

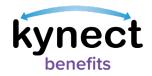

6. Click on **Schedule Appointment** to schedule the appointment for a Resident.

| Appointments View and manage your upcoming and past appointments. |                        |                                  |                                                                  |             |
|-------------------------------------------------------------------|------------------------|----------------------------------|------------------------------------------------------------------|-------------|
|                                                                   | ule Appointr           |                                  | 6<br>Past/Cancelled Appoir                                       | ntments     |
| Intake - SM                                                       | NAP (Food Assiste      | ance), Child Care                | Assistance                                                       | 0           |
| Jane Doe,                                                         |                        |                                  |                                                                  |             |
| Date<br>12/24/2021                                                | Time<br>12:30 PM (EST) | Appointment Channel<br>In-Porson | Office Location<br>24442 George Way<br>Kentucky City, KY - 40801 |             |
| <u>Reschedul</u>                                                  | e Appointment          |                                  | Cancel Appointm                                                  | <u>nent</u> |
|                                                                   | - KTAP (Cash Ass       | istance)                         |                                                                  | $\odot$     |
|                                                                   |                        |                                  |                                                                  |             |
| Renewal -<br>Jane Doe                                             | Time                   | Appointment Channel              | Conference Link                                                  |             |

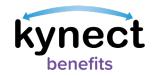

#### Steps for Additional kynect benefits Users to Schedule an Appointment for Residents Not Found in the kynect benefit System

- 1. If the Resident does not appear in the system after clicking **Search** from the **Home** Dashboard, navigate to the I want to ... section to view Schedule Appointment.
- 2. Click **Schedule Appointment** to display the **Appointment Summary** screen.
- 3. Follow Steps 2-21 in the Steps to Schedule an Appointment section of this Quick Reference Guide to begin scheduling an appointment for Residents if they are not found in the system.

#### I want to... 1

Prescreening Tool

#### **Agent Portal** Check for potential eligibility on behalf of a client

Visit the Agent Portal to search for insurance agents.

#### Schedule Appointment

Schedule an Appointment for contact not already in system.

#### **Reschedule/Cancel Appointment**

Reschedule/Cancel Appointment for contact not already in system

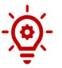

2

**Please Note:** Residents not active in the kynect benefits system cannot have Video appointments scheduled for them or scheduled on their behalf by additional kynect benefits users.